## How To Change email address/add email address to my NGIN account:

1. Go to www.pnhll.org

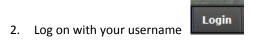

- 3. Click on your username and select Account Setting.
- 4. Look for this icon and click on it

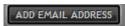

- 5. Enter New and/ or 2<sup>nd</sup>, 3rd, emails you wish to receive notices/alerts at.
- 6. NGIN will now send an invite/request to email address you input.
- 7. Go to the email address you requested and accept the invite (The email invite might be directed to the SPAM/Junk Folder).

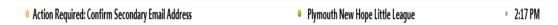

- 8. Repeats Steps 1 through 3.
- At this point if you want to update the new email address as the main one click on "Make Primary"

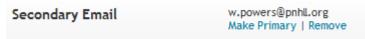

10. By doing this email address you selected will now become the main address. You can remove any old email address.

Examples below:

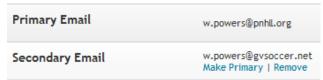

1. Has w.powers@pnhll.org as the main email.

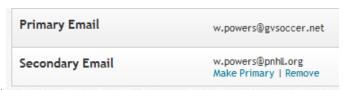

2. Has w.powers@gvsoccer.net as the mail email.

<u>Please note: under both circumstances all league wide emails and/or email sent from www.pnhll.org will be sent to both email listed</u> above.